# COMPILER ET INTÉGRER QT5 À VISUAL STUDIO 2015

par

Jérémi Panneton

en date du 1er octobre 2015

## Prérequis

- **Git** :<https://git-for-windows.github.io/>

C:\Program Files\Git\bin; C:\Program Files\Git\cmd;

- **Perl** : <http://strawberryperl.com/>

C:\StrawberryPerl\c\bin; C:\StrawberryPerl\perl\site\bin; C:\StrawberryPerl\perl\bin;

- **Python** : <https://www.python.org/downloads/>

C:\Users\*(username)*\AppData\Local\Programs\Python\Python35-32;

- **Visual Studio 2015** : [https://www.visualstudio.com/fr](https://www.visualstudio.com/fr-ca/downloads/download-visual-studio-vs.aspx)ca/downloads/download-visual-studio-vs.aspx
- **Qt Creator** (facultatif) :<http://www.qt.io/download-open-source/>
- **Qt5 Add-in for VS2015** : [https://visualstudiogallery.msdn.microsoft.com/c89ff880-8509-47a4-a262](https://visualstudiogallery.msdn.microsoft.com/c89ff880-8509-47a4-a262-e4fa07168408) e4fa07168408
- **Jom** :<https://wiki.qt.io/Jom>

Versions utilisées (testées et fonctionnelles) :

- Git 2.6.0
- Strawberry Perl 5.22.0.1
- Python 3.5.0
- Visual Studio 2015 Community
- Qt Creator 3.5.0
- Jom 1.0.16
- Qt 5.6.0

## Étapes à suivre

- 1. Installer Visual Studio 2015 (avec outils de développement C++).
- 2. Installer Git, Perl et Python.
- 3. Ajouter Git, Perl et Python au PATH.
- 4. Créer le répertoire C:\Qt.
- 5. Extraire Jom dans C:\Qt.
- 6. Lancer une console Git dans C:\Qt.
- 7. Écrire les commandes suivantes :

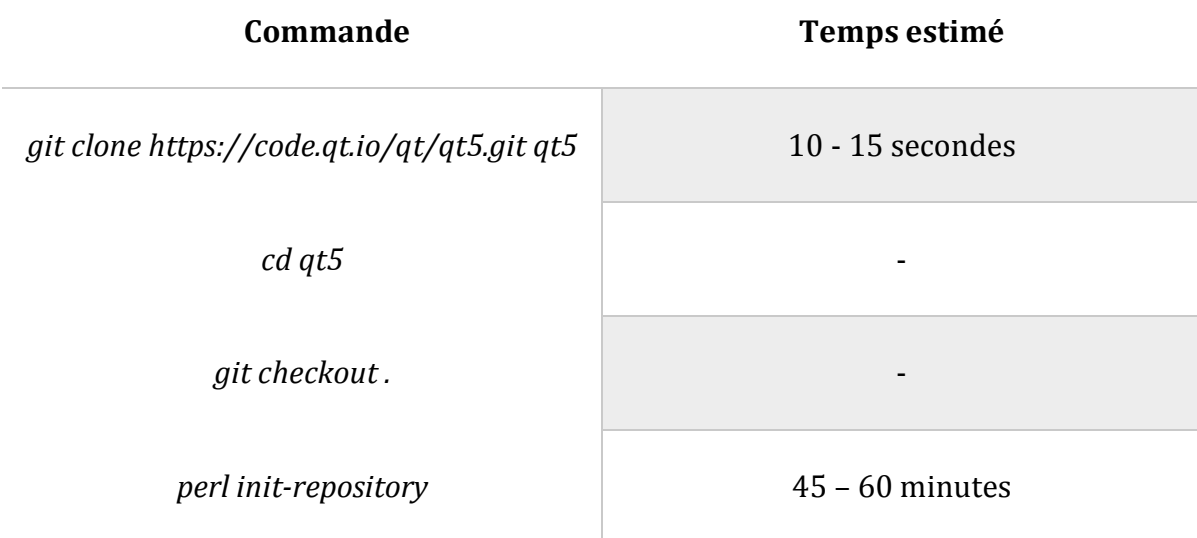

8. Fermer la console Git.

- 9. Faire un backup du dossier *qt5* au cas où vous voudriez compiler plusieurs versions différentes (une version 32 bits et une version 64 bits). Étape facultative.
- 10. Lancer une console VS2015 x86 (« Invite de commandes des outils natifs x86 de VS2015 ») dans C:\Qt\qt5.
- 11. Écrire les commandes suivantes :

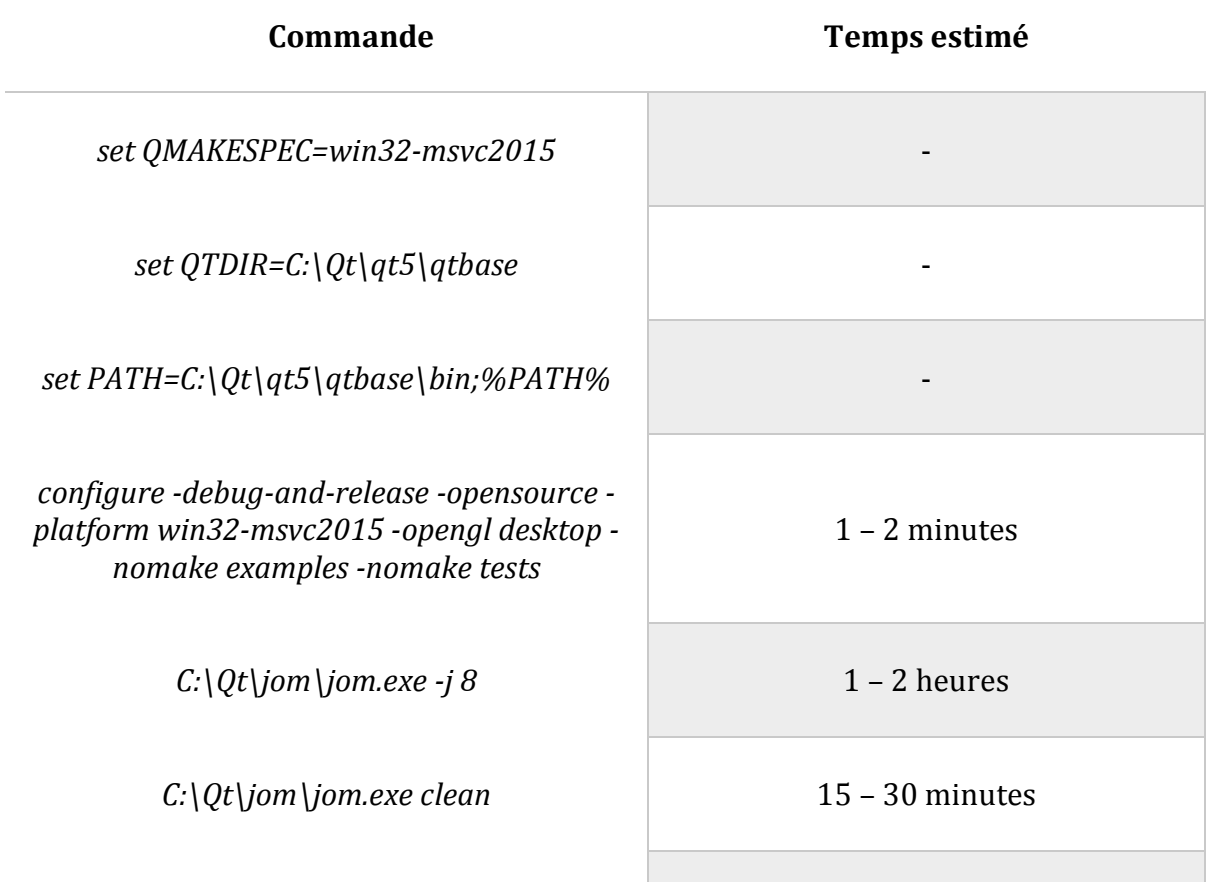

- 12.Si vous voulez compiler une seconde version (64 bits au lieu de 32 bits ou l'inverse par exemple) et que vous aviez fait un backup à l'étape 9, reprendre à l'étape 10 en lançant à la place une console VS2015 x64 (« Invite de commandes des outils natifs x64 de VS2015 »). Si vous n'avez pas fait de backup à l'étape 9, reprendre à l'étape 6. Étape facultative.
- 13. Installer Qt Creator (facultatif).
- 14. Installer l'extension Qt5 pour VS2015.
- 15. Ajouter la variable d'environnement **QTDIR** (*C:\Qt\qt5\qt5\qtbase*).
- 16. Créer un projet :

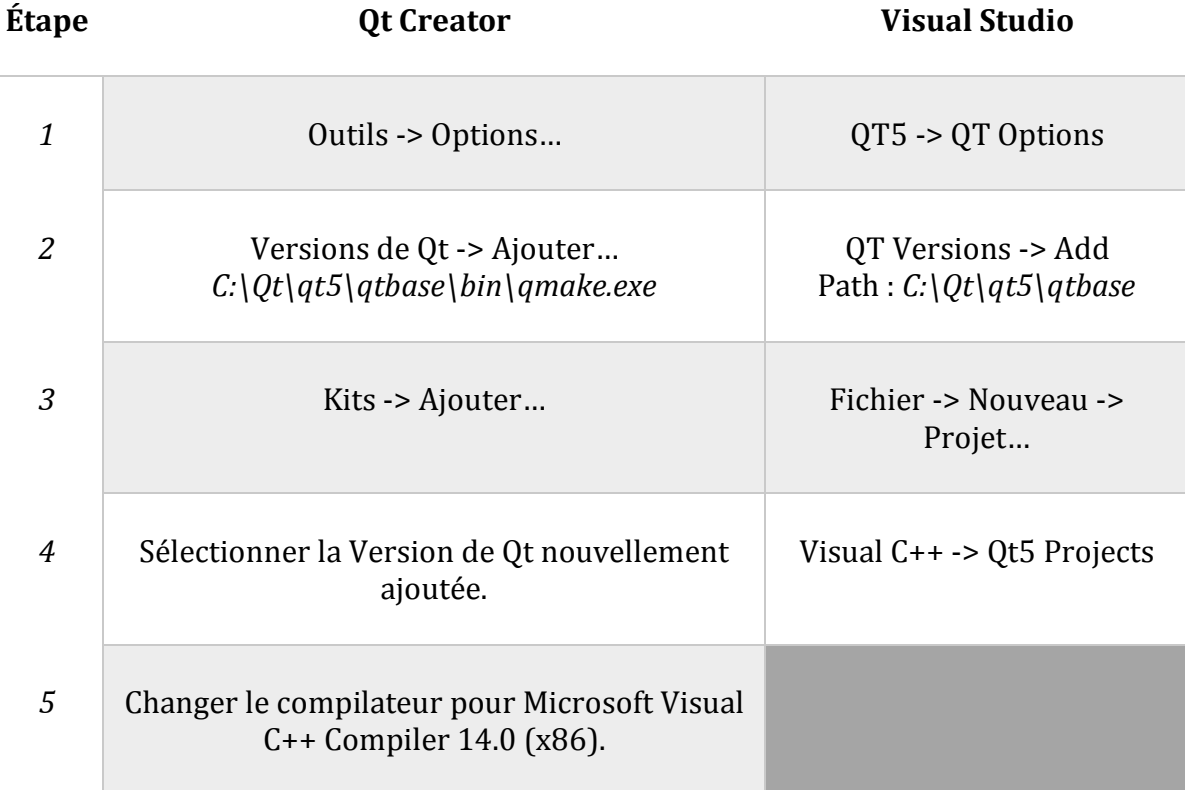

## Références

[http://stackoverflow.com/questions/14932315/how-to-compile-qt-5-under-windows](http://stackoverflow.com/questions/14932315/how-to-compile-qt-5-under-windows-or-linux-32-or-64-bit-static-or-dynamic-on-v)or-linux-32-or-64-bit-static-or-dynamic-on-v [https://blog.afach.de/?page\\_id=399](https://blog.afach.de/?page_id=399)

<http://qt.developpez.com/tutoriels/edi/visual-studio-2010/>

[https://wiki.qt.io/Building\\_Qt\\_5\\_from\\_Git](https://wiki.qt.io/Building_Qt_5_from_Git)

#### Autres liens utiles:

[http://stackoverflow.com/questions/15826893/building-qt5-with-visual-studio-2012](http://stackoverflow.com/questions/15826893/building-qt5-with-visual-studio-2012-visual-studio-2013-and-integrating-with) visual-studio-2013-and-integrating-with

<https://github.com/fpoussin/Qt5-MSVC-Static>